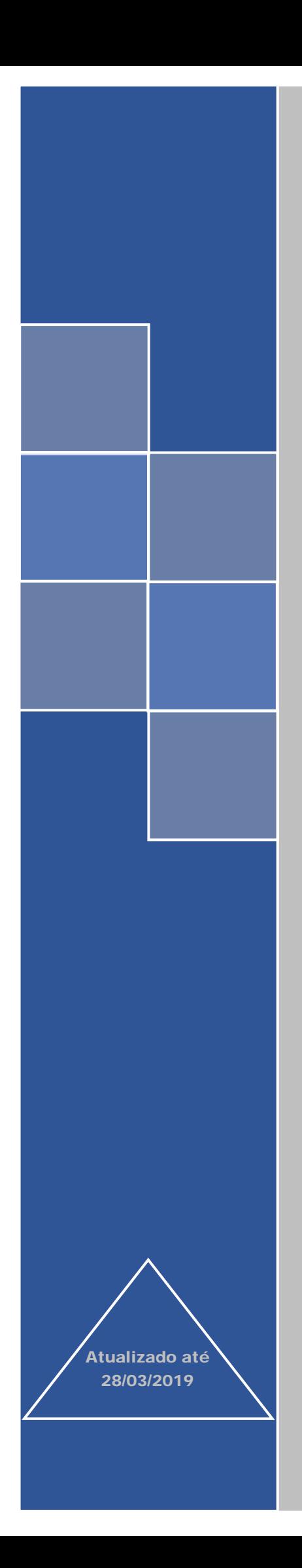

# Sistema e-Pessoal

# Manual do Módulo Indícios

# (Órgão Jurisdicionado Federal)

TRIBUNAL DE CONTAS DA UNIÃO

# **SUMÁRIO**

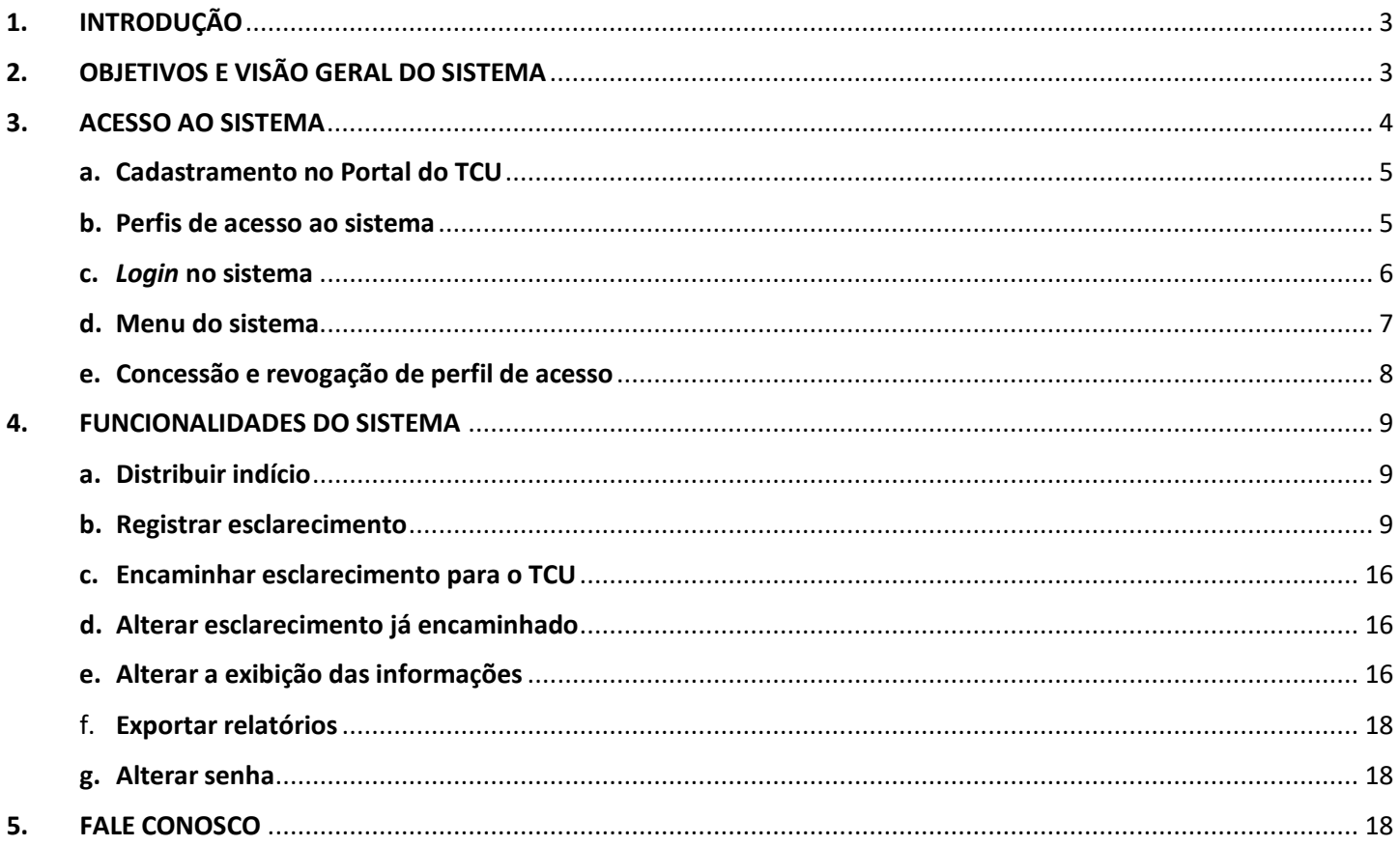

# <span id="page-2-0"></span>1. INTRODUÇÃO

A Secretaria de Fiscalização de Pessoal do Tribunal de Contas da União (Sefip/TCU) tem como uma das suas atribuições acompanhar os pagamentos efetuados aos agentes públicos federais, a fim de assegurar a conformidade desses pagamentos com a legislação e com a jurisprudência, especialmente a do TCU. O acompanhamento é um dos instrumentos de fiscalização adotados pelo Tribunal.

O trabalho é feito de modo contínuo, por meio da análise de dados de diversas bases, principalmente de forma automatizada. Quando indício de pagamento irregular é encontrado pela equipe de fiscalização, solicita-se à Unidade Jurisdicionada (UJ) responsável pelo pagamento que apure o caso, promovendo eventuais correções e apresentando esclarecimentos à equipe.

Essa fiscalização contínua, cujo principal objeto é a folha de pagamento das diversas UJ, iniciou-se em 2015. Cabe informar que o Plenário do TCU, por meio do [Acórdão 1947/2017,](https://contas.tcu.gov.br/pesquisaJurisprudencia/#/detalhamento/11/%252a/NUMACORDAO%253A1947%2520ANOACORDAO%253A2017%2520COLEGIADO%253A%2522Plen%25C3%25A1rio%2522/DTRELEVANCIA%2520desc%252C%2520NUMACORDAOINT%2520desc/false/1/false) determinou que a Sefip aprimore o processo fiscalizatório e monitore a atuação das UJ quanto aos indícios sob sua responsabilidade, promovendo as ações cabíveis nos casos em que os gestores responsáveis forem negligentes ou seus esclarecimentos não afastarem os indícios encontrados pela equipe.

Nesse sentido, foi implementado o sistema Indícios, que é um módulo do e-Pessoal – Sistema de Apreciação e Registro dos Atos de Admissão e Concessões para a Administração Pública Federal e Empresas Estatais. O sistema foi concebido para facilitar o encaminhamento dos indícios para as UJ e a prestação de esclarecimentos destas para o TCU, permitindo um melhor controle e gerenciamento desse fluxo de informações entre o TCU e suas UJ.

O presente manual foi elaborado para orientar as UJ quanto ao uso do supracitado módulo.

Abaixo são apresentadas algumas definições para auxiliar na compreensão deste manual:

- **UJ** unidades jurisdicionadas fiscalizadas pelo TCU. São as responsáveis pela prestação de esclarecimentos quanto aos indícios eventualmente encontrados pela equipe de fiscalização.
- **Critério** referencial que indica o estado requerido em relação a uma situação objeto de fiscalização que o auditor compara com a situação encontrada para determinar se há ou não discrepância. Na fiscalização em questão, pode-se dizer que critério se resume à legislação e à jurisprudência que a equipe do TCU está verificando se estão sendo cumpridas pelas UJ.
- **Indício** discordância entre a situação encontrada e o critério que ainda não foi devidamente investigada nem está suficientemente suportada por evidências a ponto de caracterizar-se como achado ou constatação. Uma vez encontradas evidências, o indício transforma-se em achado (desconformidade).
- **Esclarecimento** é a resposta da UJ a indício apresentado pelo TCU. Um esclarecimento deve conter necessariamente o posicionamento do órgão em relação ao indício (ou ao conjunto de indícios selecionados). O campo Observações/Justificativas/Comentários deverá conter um resumo claro que reflita os documentos anexados ao registro do esclarecimento. Além disso, dependendo do posicionamento, o esclarecimento deve conter o fundamento por meio do qual se conclui pela legalidade da situação encontrada, isto é, o fundamento que descaracteriza o indício. É possível também anexar documentos (evidências) que comprovem a informação declarada.
- **Servidor**  esse termo é usado neste manual e no sistema no sentido amplo, abrangendo quaisquer agentes públicos, ativos e inativos (p. ex., magistrados, parlamentares, militares, empregados).

# <span id="page-2-1"></span>2. OBJETIVOS E VISÃO GERAL DO SISTEMA

O sistema Indícios permite o gerenciamento de todo o ciclo de vida de um indício detectado na fiscalização, desde a sua identificação pelas trilhas de auditoria, passando pela prestação de esclarecimentos da UJ e terminando no encaminhamento dado pelo TCU.

Entre seus objetivos, destacam-se os seguintes:

- Facilitar a troca de informações entre o TCU e suas UJ.
- Melhorar a tempestividade da atuação do controle externo.
- Promover a melhoria dos controles internos.
- Facilitar a gestão dos indícios e esclarecimentos, tanto por parte do TCU quanto das UJ.
- Aumentar a confiabilidade das informações.
- Tornar o processo de fiscalização mais eficiente, reduzindo custos no âmbito do TCU e das UJ.
- Permitir maior controle de acesso aos indícios e aos esclarecimentos.

Do ponto de vista do usuário da UJ, o ciclo de vida dos indícios é composto por sete estados, os quais são representados no sistema por meio de abas (na parte superior da tela). A seguir é descrito o conteúdo de cada aba:

- a) **Aguardando esclarecimento** lista os indícios identificados pela equipe de fiscalização que requerem esclarecimento por parte da UJ. Os indícios aqui estão no estado inicial.
- b) **Esclarecimento iniciado** uma vez iniciada a edição do esclarecimento, o indício passa a aparecer nesta segunda aba, até que o esclarecimento esteja completo. Portanto, essa aba lista os indícios com esclarecimento iniciado, mas não concluído, isto é, com pendências identificadas pelo sistema.
- c) **Aguardando encaminhamento para o TCU** concluído o esclarecimento, o indício passa automaticamente para a quarta aba, de forma que a UJ tenha condição de identificar facilmente os esclarecimentos que, segundo o sistema, não apresentam pendências e podem ser enviados para o TCU.
- d) **Esclarecimento encaminhado ao TCU**  finalmente, os indícios cujo esclarecimento já foi encaminhado ao TCU são mostrados nesta aba. Em relação aos indícios que se encontram listados aqui, a UJ pode considerar que atendeu à demanda do TCU. Contudo, se for necessário alterar alguma resposta encaminhada para o TCU (por exemplo, no caso de um servidor que ingressou com ação judicial posterior ao esclarecimento e obteve êxito), a UJ deve selecionar o caso nesta aba e registrar um novo esclarecimento.
- e) **Tratado em processo de controle externo –** os indícios desta aba serão tratados em processo específico do TCU, com o objetivo de submeter a situação encontrada para o Plenário deliberar sobre o que deve ser feito. Inicialmente, esses indícios não necessitam de qualquer apuração por parte da UJ. Mesmo assim, essa aba está disponível no sistema a fim de dar transparência a esta rotina de trabalho e permitir a visualização, pela UJ, dos indícios que estejam nessa situação. Caso a apuração de algum indício presente nessa aba já tenha sido iniciada, é possível prestar esclarecimentos, se a UJ entender necessário. Para isso, basta clicar no botão "Registrar novo esclarecimento". A depender do posicionamento do Plenário do TCU a respeito da situação, os indícios presentes nessa aba podem ser arquivados ou mudar para o estado "aguardando esclarecimento". Apenas se ocorrer esta segunda hipótese será necessária ação da UJ.
- f) **Em monitoramento pelo TCU**  Após os esclarecimentos prestados, alguns indícios entram em fase de monitoramento pelo TCU. Significa dizer que a equipe de auditoria concordou com os esclarecimentos prestados, mas aguarda a solução definitiva do caso para proceder ao arquivamento. Assim, a UJ deve continuar executando os procedimentos cabíveis como: a apuração, a citação do beneficiário, a abertura de processo administrativo e a produção de decisão administrativa de caráter terminativo. Em um ciclo futuro de fiscalização, caso o TCU detecte novamente a ocorrência desses indícios, eles serão reencaminhados para a UJ para novo esclarecimento e/ou atualização da situação desde a última fiscalização.
- g) **Arquivado** Os registros desta aba são apenas para consulta e controle, não exigindo nenhuma explicação ou ação adicional por parte das unidades jurisdicionadas. Refere-se aos indícios que o TCU considerou não serem mais cabíveis, após a análise das respostas encaminhadas pela UJ ou por conta do aperfeiçoamento das trilhas de auditoria. Tem como objetivo aumentar a transparência acerca do tratamento dado pelo TCU aos indícios encontrados e aos eventuais esclarecimentos prestados a respeito deles pela UJ.

#### <span id="page-3-0"></span>3. ACESSO AO SISTEMA

O sistema pode ser acessado clicando no seguinte *link*: [e-Pessoal.](https://siga.apps.tcu.gov.br/?contexto=atospessoalWeb&URL=/web/index.xhtml) Também é possível acessá-lo por meio da página [https://portal.tcu.gov.br/fiscalizacao-de-pessoal/home/.](https://portal.tcu.gov.br/fiscalizacao-de-pessoal/home/)

É requisito de acesso que o usuário esteja cadastrado no Portal do TCU e obtenha o perfil de acesso. A seguir explicamos como fazer isso.

# <span id="page-4-0"></span>a. Cadastramento no Portal do TCU

Se você já tem cadastro no Portal do TCU, passe para o item "b" do presente tópico. Caso contrário, acesse a página [www.tcu.gov.br](http://www.tcu.gov.br/) e siga os passos abaixo:

- i. Clique em "*Login*" (localizado no canto superior direito da tela).
- ii. Clique em "CADASTRE-SE" e aparecerá a tela abaixo.

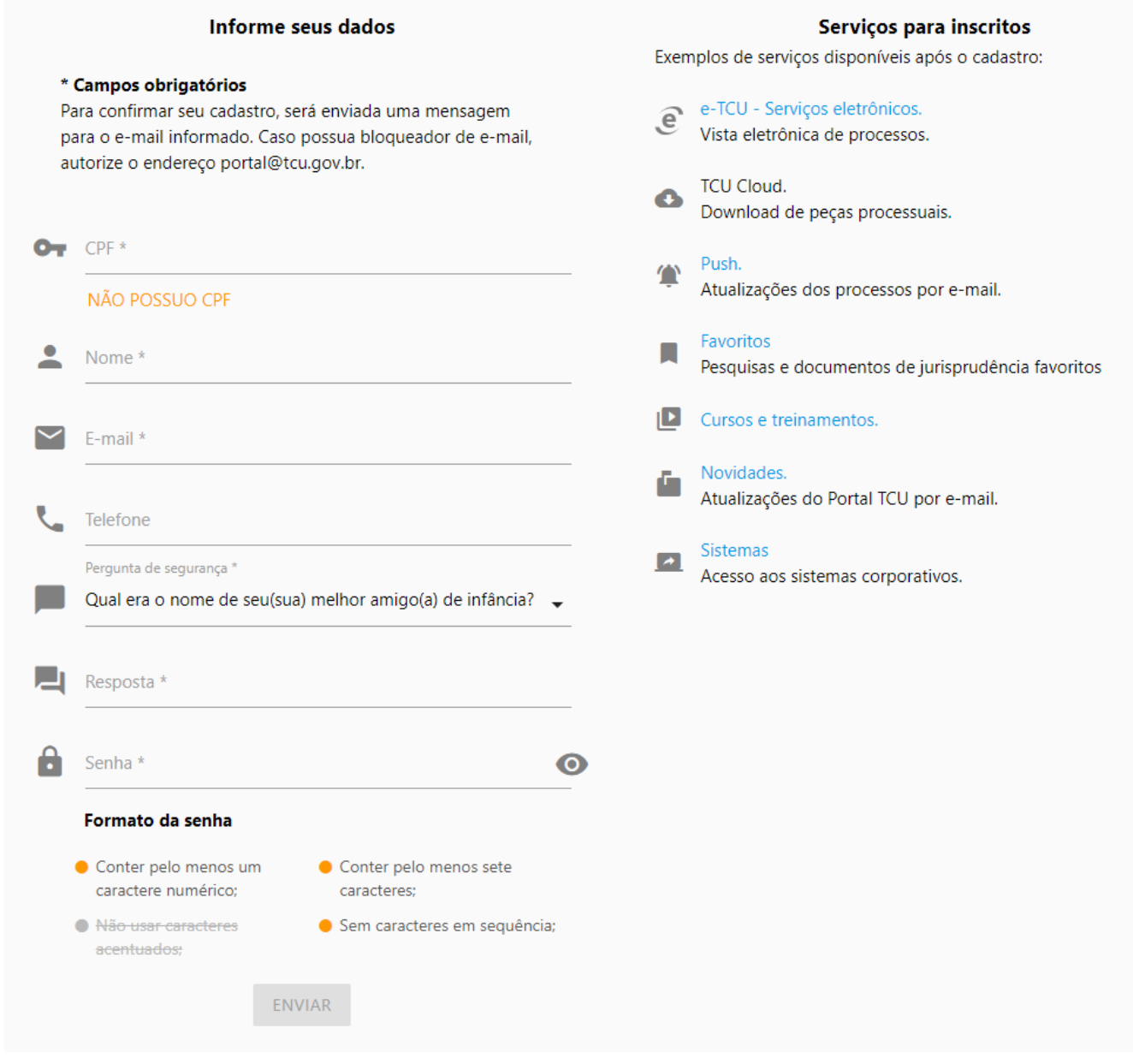

- iii. Informe os dados solicitados (lembre-se de informar seu nome completo e um e-mail válido, preferencialmente o fornecido pela UJ em que você trabalha).
- iv. Clique em "ENVIAR".

Você receberá uma mensagem em seu e-mail informando os procedimentos para confirmação do seu cadastro.

#### <span id="page-4-1"></span>b. Perfis de acesso ao sistema

Existem dois perfis de acesso ao sistema:

• **Perfil Gestor – Indícios:** O Gestor, em relação à sua UJ, visualiza todos os indícios, concede perfil de acesso a outras pessoas, distribui indícios para outros usuários e encaminha esclarecimentos ao TCU. Além disso, ele pode registrar esclarecimentos, bem como editar esclarecimentos registrados por outros usuários da mesma UJ.

• **Perfil Operador – Indícios:** O Operador visualiza apenas os indícios que lhe foram distribuídos pelo Gestor, podendo registrar ou editar esclarecimentos apenas em relação a esses indícios (vide item [Distribuir indício\)](#page-8-1). Assim, por exemplo, se uma UJ possui 10 Unidades Pagadoras (UPAGs) e o Gestor distribua para um Operador somente os indícios que envolvem determinada UPAG, esse Operador não conseguirá visualizar os demais indícios, referentes às outras 9 UPAGs.

Não existe limite de usuários do sistema por UJ. Assim, cada UJ pode ter a quantidade de usuários que desejar, conforme sua necessidade.

O primeiro usuário de cada UJ, via de regra, é o destinatário (ou pessoa designada por ele) do ofício de diligência encaminhado pela equipe de fiscalização do TCU. Normalmente, o titular da Unidade de Controle Interno (ou equivalente) da UJ é esse destinatário.

Por ser o **primeiro usuário da UJ**, ele deve seguir os seguintes passos para obter o perfil de acesso (considerando que já está cadastrado no Portal do TCU) e promover o atendimento à demanda deste Tribunal:

- i. Enviar mensagem para [epessoal@tcu.gov.br,](mailto:epessoal@tcu.gov.br) com os dados a seguir, solicitando a concessão do perfil "Gestor -Indícios" para acessar o sistema: nome completo; CPF; nome da UJ; e cargo.
- ii. Após receber nossa mensagem de confirmação de concessão do perfil, consultar os indícios no sistema e identificar os responsáveis da UJ pela apuração e pelo registro dos esclarecimentos solicitados pelo TCU.
- iii. Solicitar aos responsáveis que também se cadastrem no Portal do TCU.
- iv. Após se cadastrarem, conceder a eles o perfil "Gestor Indícios" ou "Operador Indícios", conforme julgar mais apropriado.
- v. Distribuir os indícios para os respectivos responsáveis e solicitar que adotem as providências necessárias com vistas ao registro dos esclarecimentos no sistema.

Nos tópicos a seguir será explicado como acessar o sistema, conceder perfil de acesso e distribuir indício.

**Caso você precise acessar o sistema e não consiga localizar o(s) Gestor(es) de indícios da sua UJ** para pedir a concessão de perfil de acesso, fale conosco (0800 644 1500 ou [epessoal@tcu.gov.br\)](mailto:epessoal@tcu.gov.br) que lhe repassaremos os dados para contato com ele(s).

# <span id="page-5-0"></span>c. Login no sistema

A área de *Login* pode ser acessada, a partir do Portal do TCU [\(www.tcu.gov.br\)](http://www.tcu.gov.br/), seguindo os passos abaixo (as setas vermelhas indicam o local em que você deve clicar):

i. Serviços e consultas

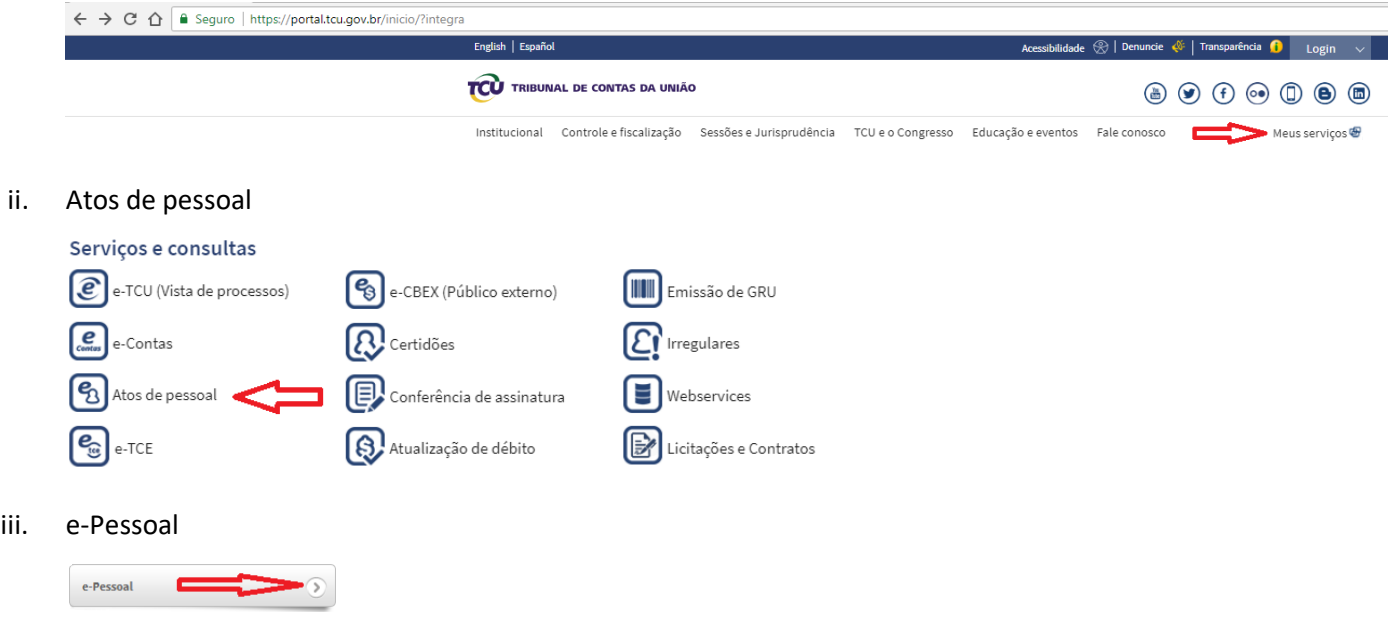

*iv. Login*

Preencha os campos Usuário e Senha e clique no botão Enviar.

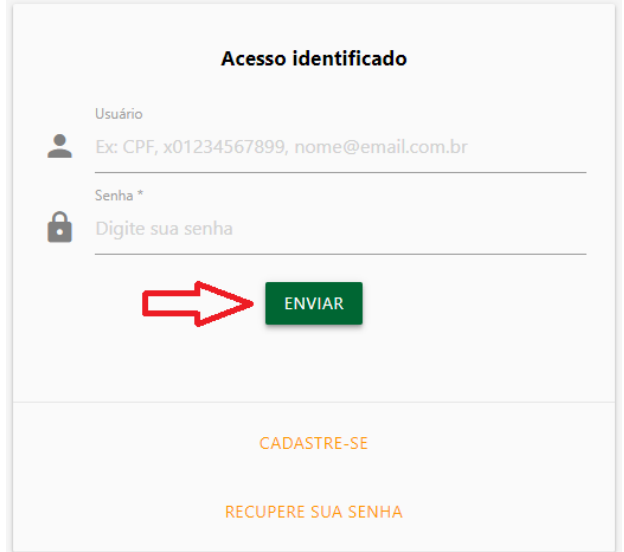

# <span id="page-6-0"></span>d. Menu do sistema

Agora o usuário já está dentro do sistema e, para visualizar ou fazer qualquer ação quanto aos indícios, deve seguir a seguinte sequência:

#### i. Menu do e-Pessoal

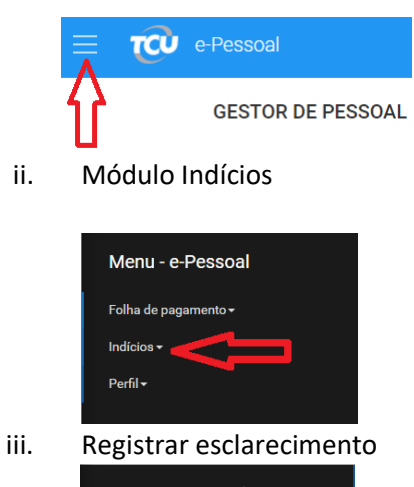

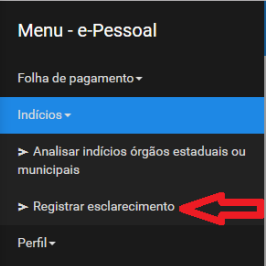

iv. Aba Início

A aba Início apresenta, no lado esquerdo, a quantidade de indícios em cada um dos sete estados (vide tópico 2 deste manual) e, no lado direito, os tipos de indício com as respectivas quantidades, por estado.

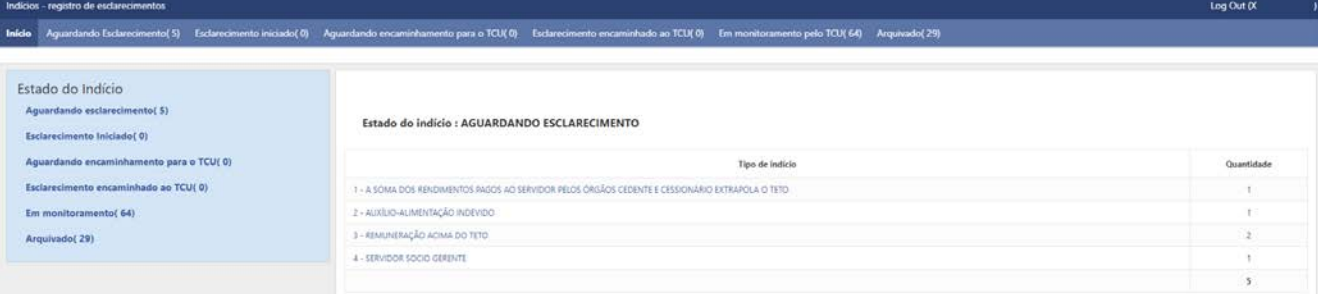

# <span id="page-7-0"></span>e. Concessão e revogação de perfil de acesso

A concessão e a revogação de perfil de acesso também são feitas por meio do menu do e-Pessoal (mostrado no tópico anterior), lembrando que apenas os Gestores de indícios têm permissão para conceder/revogar perfil.

A seguir mostramos como fazer isso:

i. Conceder/revogar perfil (dentro da opção Perfil)

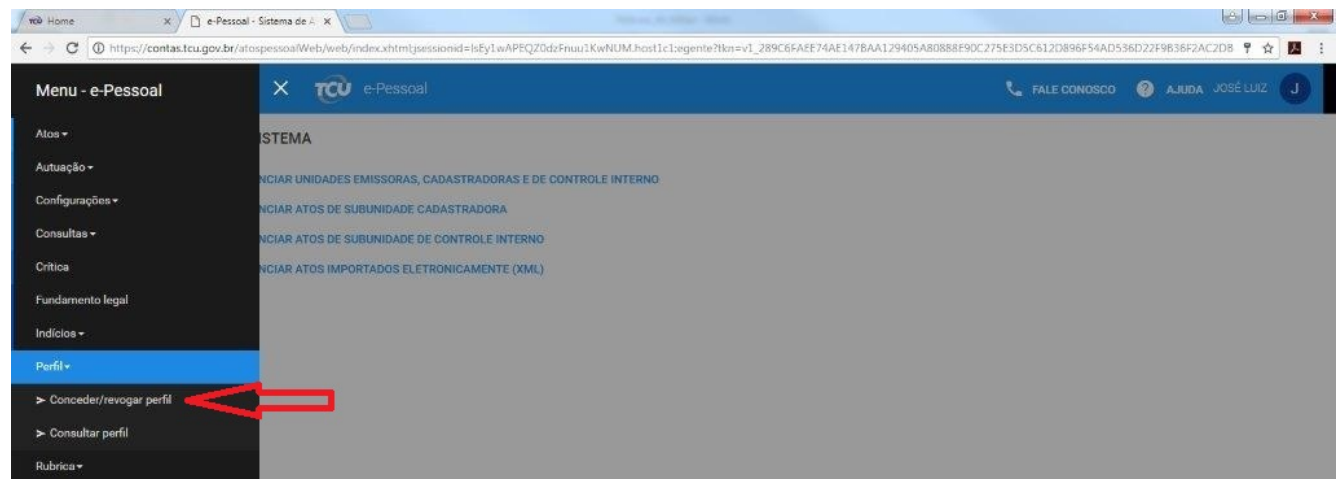

ii. Seleção do perfil Gestor - Indícios ou Operador - Indícios

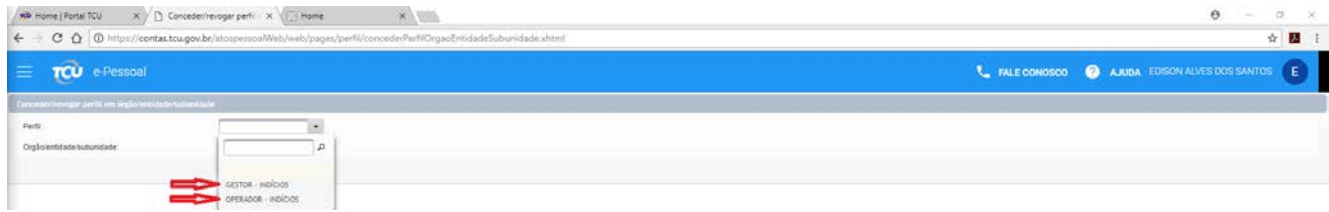

iii. Órgão/entidade/subunidade (selecione a sua UJ e clique em "Conceder para novos usuários")

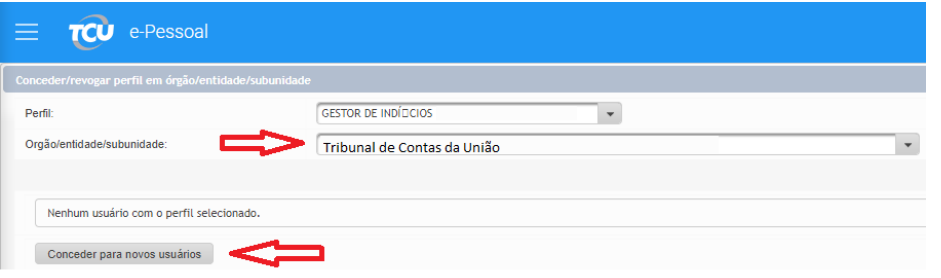

iv. CPF (digite o CPF do novo usuário e clique no ícone da lupa, lembrando que o novo usuário será localizado pelo sistema somente se ele já tiver se cadastrado no Portal do TCU)

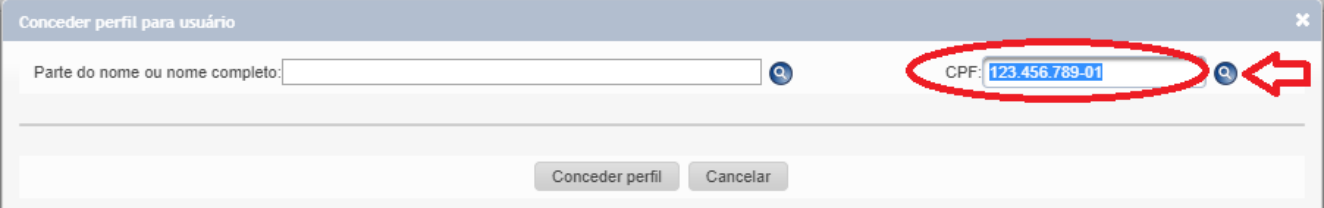

v. Concessão de perfil (após a localização do usuário, selecione-o e clique no botão Conceder perfil)

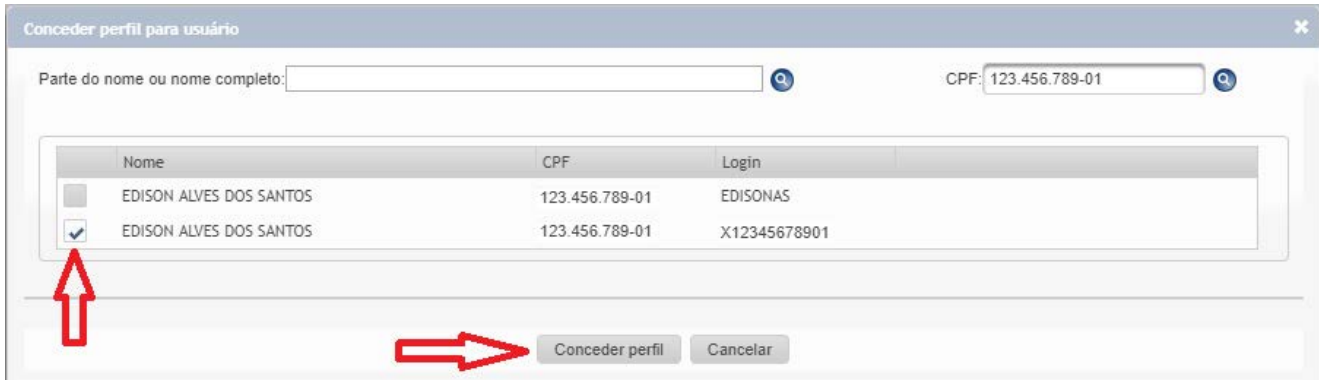

<span id="page-8-0"></span>Para revogar um perfil siga os passos i, ii e iii acima e, após, clique na lixeira à esquerda do usuário.

#### 4. FUNCIONALIDADES DO SISTEMA

As funcionalidades básicas do sistema são: distribuir indício, registrar/editar esclarecimento, encaminhar esclarecimento para o TCU e consultar esclarecimentos encaminhados.

## <span id="page-8-1"></span>a. Distribuir indício

Essa ação é feita na aba Aguardando Esclarecimento, quando um usuário necessita atribuir a outro usuário a responsabilidade por apurar o indício e prestar esclarecimento ao TCU. É requisito para a distribuição de indício que, além do próprio usuário, haja pelo menos mais uma pessoa da mesma UJ com perfil de acesso ao sistema. Tanto o Gestor de Indícios quanto o Operador podem fazer essa distribuição, bastando selecionar os indícios e clicar no botão Distribuir:

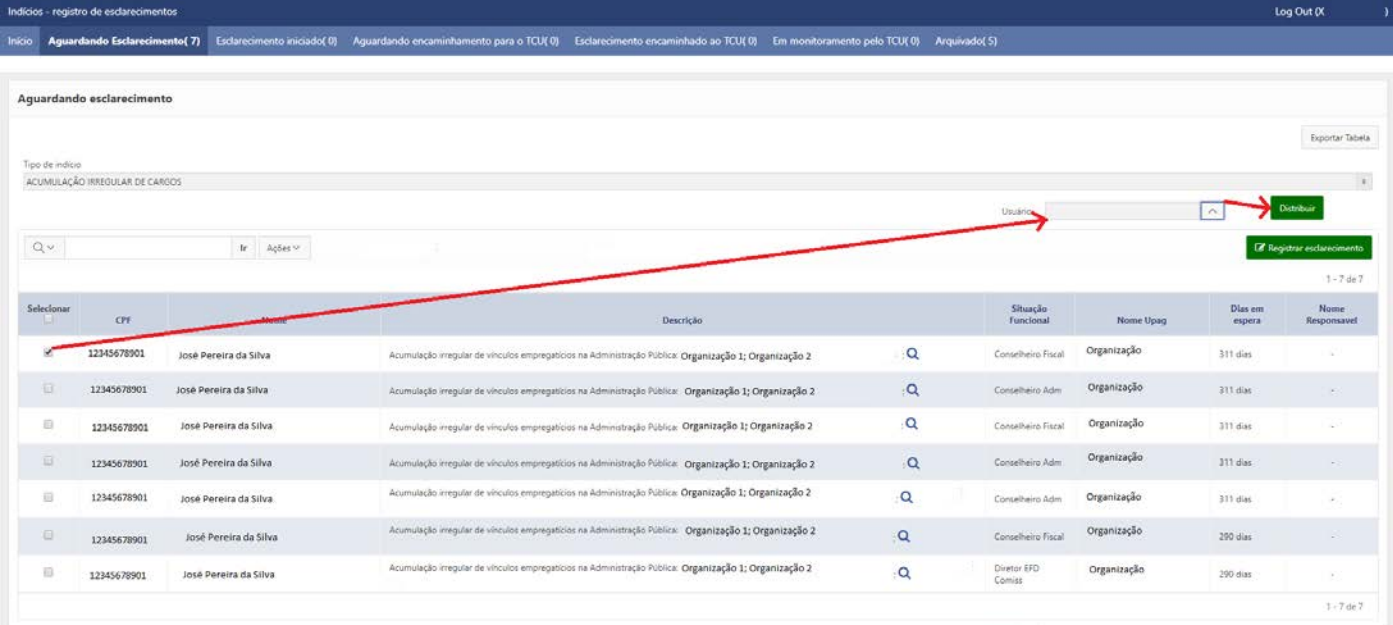

# <span id="page-8-2"></span>b. Registrar esclarecimento

Na aba Aguardando Esclarecimento são listados os indícios em relação aos quais, no ciclo vigente da fiscalização, a UJ ainda não iniciou o registro do esclarecimento.

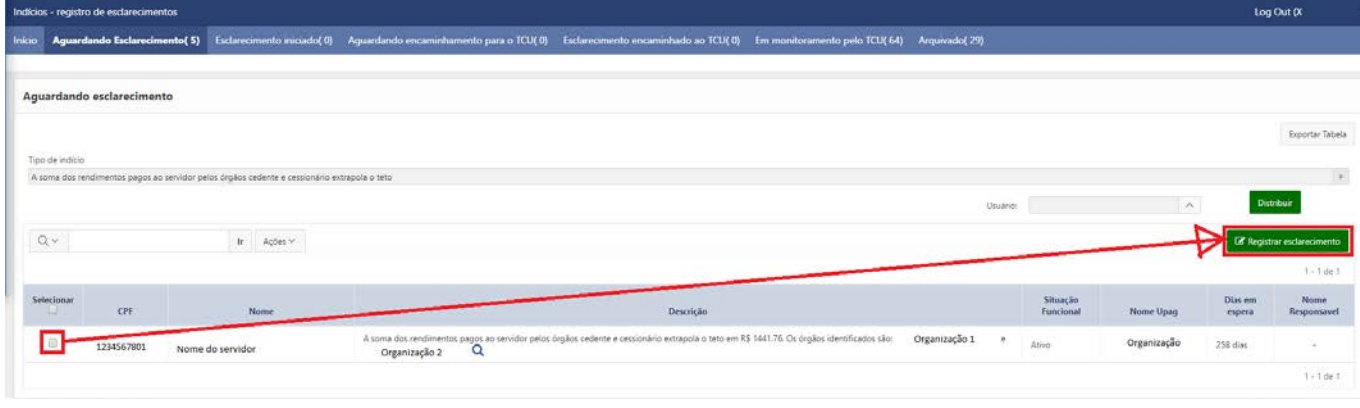

A seguir apresentamos diversas orientações e informações sobre a tela acima, a fim de ajudá-lo a entender do que se trata o indício, com vistas à apuração do caso, assim como a registrar esclarecimento:

#### **i. Escolha do tipo de indício**

O TCU desenvolveu diversas trilhas de auditoria de pessoal. Portanto, pode haver mais de um tipo de indício identificado na sua UJ. Exemplos de tipos são: acumulação irregular de cargos públicos, pagamento acima do teto, percepção de auxílio-alimentação em mais de uma fonte pagadora. Em cada tipo de indício pode ter sido identificado mais de um servidor da UJ, e o sistema não permite (na aba Aguardando esclarecimento) a visualização de mais de um tipo de indício ao mesmo tempo.

Sendo assim, primeiro você deve escolher um tipo na Caixa de seleção que aparece no início da tela. Tipo de indicio<br>ACUMULAÇÃO IRREGULAR DE CARGOS

#### **ii. Barra de pesquisa**

Essa área facilita a localização de casos específicos, sendo bastante útil quando há muitos indícios listados. Por aqui também é possível exportar a tabela apresentada, entre outras funcionalidades (vide tópicos: Alterar a [exibição das informações](#page-15-3) e [Exportar relatórios.](#page-16-0)

 $Q \vee$  $\mathop{\rm Irr}\nolimits \qquad \mathsf{A}\mathsf{g} \mathsf{\delta es} \simeq \mathsf{I}$ 

#### **iii. Ver detalhes do indício**

Há uma Lupa localizada ao final da descrição de cada indício:

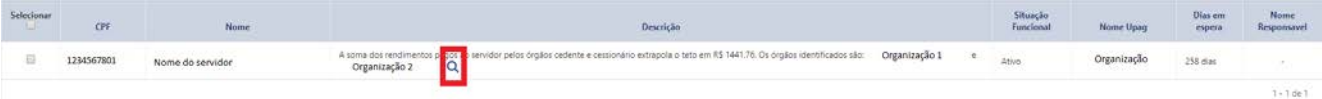

Ao clicar nela será apresentada a tela com os detalhes do indício. Além das informações constantes da tela anterior, são apresentados outros detalhes:

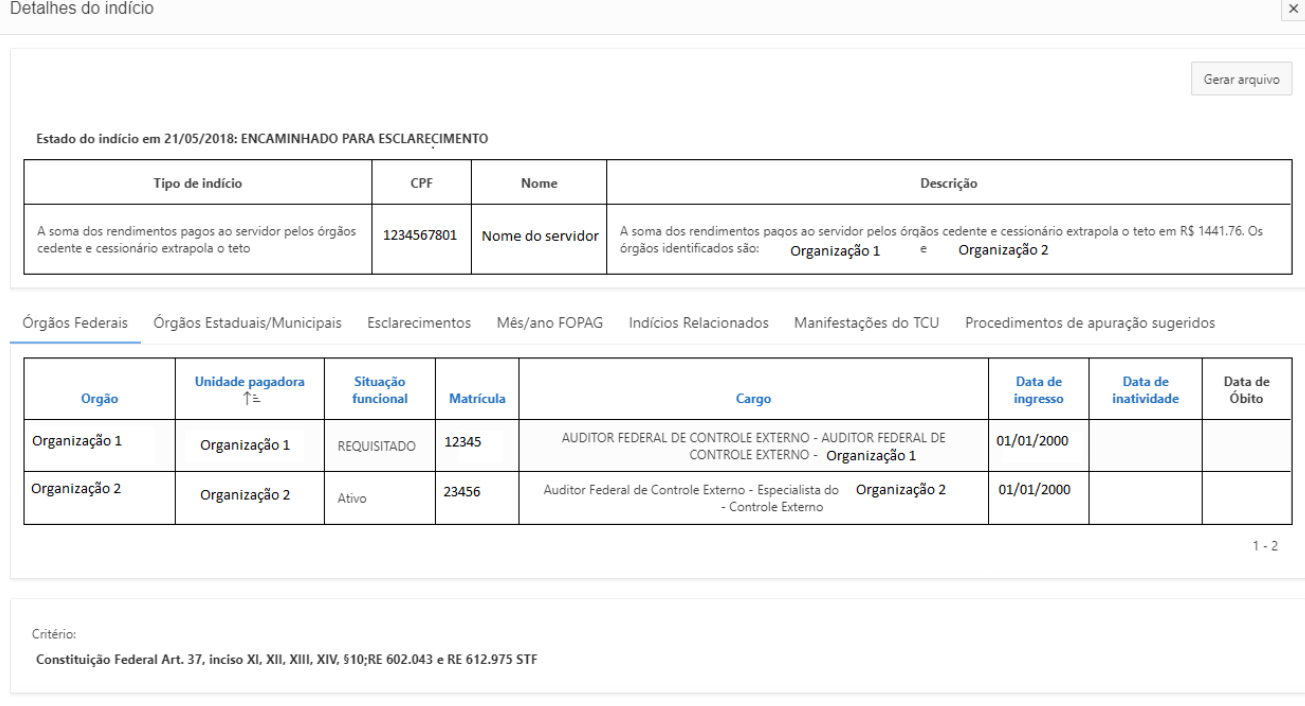

- a. Descrição: detalha a situação encontrada pela equipe de fiscalização.
- b. Órgãos Federais: essa aba mostra as UJ envolvidas no indício e informações funcionais do servidor, sendo útil principalmente para a apuração de casos de acumulação irregular.
- c. Órgãos Estaduais/Municipais: essa aba mostra unidades de outras esferas (quando houver) envolvidas no indício e informações funcionais do servidor, sendo útil para a apuração de casos de acumulação irregular.
- d. Esclarecimentos: um mesmo indício pode ser identificado em mais de um ciclo de fiscalização e, portanto, ter mais de um esclarecimento. Além disso, após encaminhar um esclarecimento para o TCU, a UJ pode precisar atualizar sua resposta. Nessa aba é possível visualizar todo esse histórico.
- e. Mês/ano FOPAG: aqui o usuário visualiza o mês do pagamento que está sendo fiscalizado. Quando se trata de indício identificado em mais de um ciclo, aparecerá mais de um mês.
- f. Indícios relacionados: essa aba serve para consultar se há outro(s) indício(s) envolvendo o mesmo CPF, sendo útil principalmente quando a UJ tiver que notificar o servidor/pensionista.
- g. Manifestações do TCU: A preencher
- h. Procedimentos de apuração sugeridos: A preencher
- i. Critério: é a legislação/jurisprudência que supostamente está sendo descumprida.

#### **iv. Registrar esclarecimento**

#### 1. Seleção do indício

Em primeiro lugar, na aba Aguardando esclarecimento, você deve selecionar um ou mais indícios e clicar no botão Registrar esclarecimento:

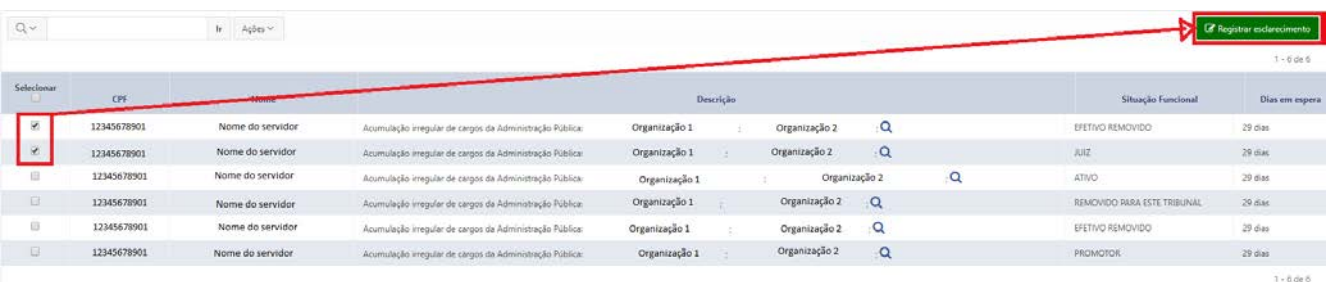

O registro em lote deve ser usado apenas quando o esclarecimento a ser prestado é exatamente o mesmo para todos os indícios selecionados.

Após clicar no referido botão, o estado dos indícios selecionados é alterado para "Esclarecimento iniciado", com reflexo nas listas das abas.

#### 2. Indício

Após clicar em Registrar esclarecimento, surge a tela abaixo. Na área esquerda dela consta o indício selecionado na etapa anterior (se for um registro em lote, constará mais de um indício):

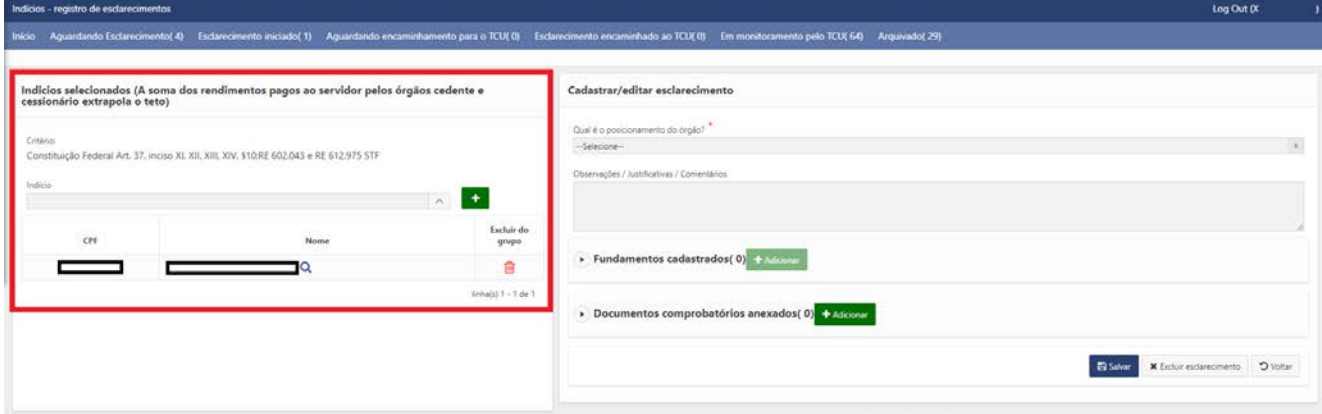

Essa área apresenta informações sobre o(s) indício(s) e permite algumas operações:

a. Apresenta o tipo de indício selecionado para esclarecimento

Indicios selecionados (ACUMULAÇÃO IRREGULAR DE CARGOS)

b. Cita o critério utilizado na fundamentação do indício

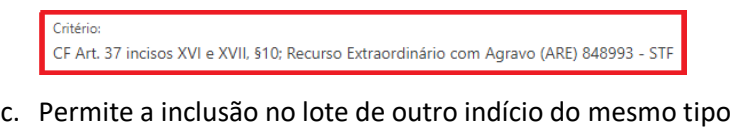

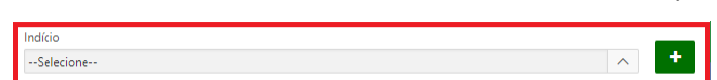

d. Lista o(s) indício(s) selecionado(s), permitindo a consulta de detalhes (ícone da lupa), assim como a exclusão do lote (ícone da lixeira)

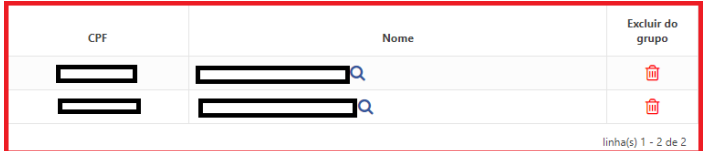

#### 3. Esclarecimento

Na área direita da tela deve ser registrado o esclarecimento relativo ao(s) indício(s) selecionado(s). Observe que o esclarecimento é composto por 4 partes: posicionamento do órgão; observações, justificativas ou comentários; fundamentos; e documentos comprobatórios:

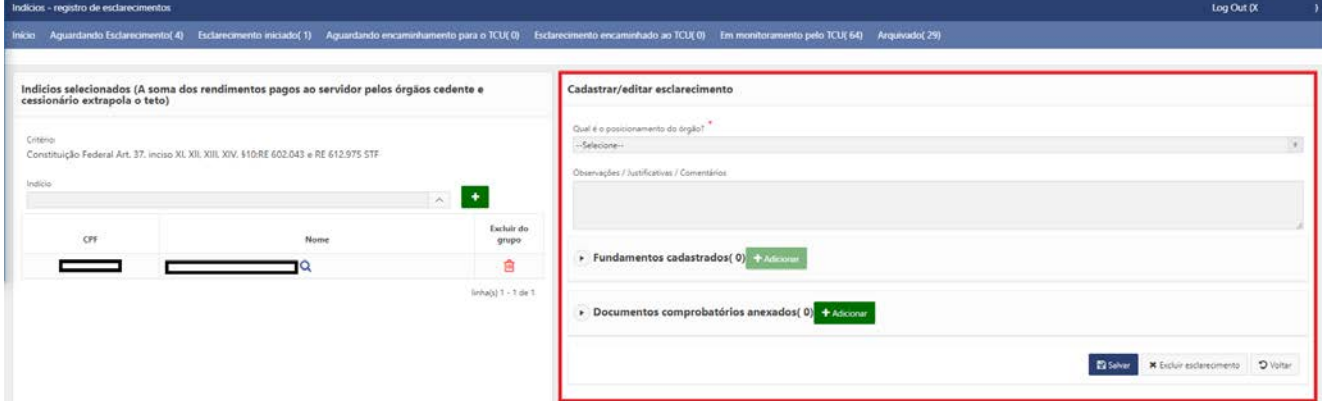

A seguir são apresentadas orientações sobre o preenchimento de cada uma dessas partes.

a. Qual é o posicionamento do órgão?

Lista os cinco tipos de posicionamento do órgão em relação ao(s) indício(s).

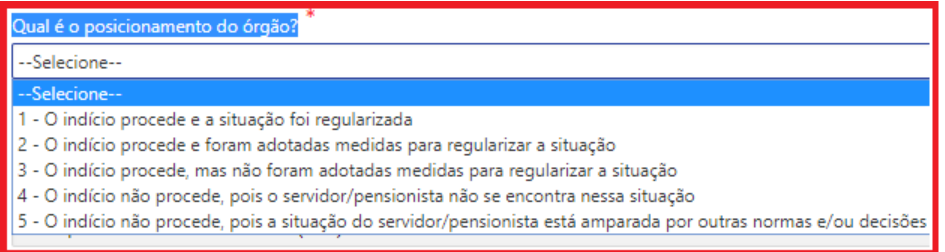

#### **1 - O indício procede e a situação foi regularizada.**

Somente marcar esta opção caso a irregularidade já tenha sido efetivamente regularizada. Requer o preenchimento do campo "Observações/Justificativas/Comentários" e a anexação de documento para comprovar que a situação foi regularizada.

Exemplo: Em um caso de acumulação ilegal de cargos públicos, se o servidor já houver optado por um dos cargos. O documento a ser anexado poderia ser a portaria de exoneração.

#### **2. O indício procede e foram adotadas medidas para regularizar a situação.**

Somente marcar essa opção se o indício já foi apurado e o responsável pela apuração constatou que a situação do servidor/pensionista, de fato, é irregular. Requer o preenchimento do campo "Observações/Justificativas/Comentários", informando as medidas adotadas.

Exemplo: Em um caso de acumulação de cargos públicos que a UJ concluiu pela ilegalidade e solicitou que o servidor optasse, mas este apresentou defesa e ainda não houve tempo para a UJ analisá-la e prolatar sua decisão final sobre o caso. Nesse exemplo, é importante o usuário do sistema relatar o ocorrido no referido campo aberto, informando no mínimo o número do processo administrativo pendente de decisão final.

#### **3. O indício procede, mas não foram adotadas medidas para regularizar a situação.**

Essa opção deve ser selecionada se o responsável pela apuração na UJ concluir que, de fato, a situação do servidor/pensionista é irregular, porém ainda nada foi feito para promover a sua regularização. Requer o preenchimento do campo "Observações/Justificativas/Comentários", justificando a ausência de medida para regularizar a situação.

#### **4. O indício não procede, pois o servidor/pensionista não se encontra nessa situação.**

Esta opção deverá ser marcada em quaisquer das ocorrências abaixo:

- Houve perda de objeto. Exemplo: o servidor já foi exonerado, e a exoneração não decorre da presente fiscalização.
- O indício decorreu de erro na base de dados utilizada pelo TCU, ou seja, se trata de um "falso positivo". Exemplo: um servidor acumula cargos e sua jornada de trabalho em ambos é de 40 horas semanais, caracterizando indício de incompatibilidade de jornadas; ao apurar o caso, constata-se que, na realidade, a jornada do servidor na UJ é de apenas 20 horas semanais e que os horários de trabalho são compatíveis com os do segundo cargo.
- O indício decorreu de erro na trilha de auditoria desenvolvida pelo TCU, o que também caracteriza um "falso positivo". Exemplo: analisando indício de acúmulo de auxílioalimentação, a UJ constata que, na realidade, o servidor não acumula esse benefício, tendo apenas recebido parte dele na UJ e a outra parte no órgão de origem, em função de cessão ocorrida exatamente no mês fiscalizado.

Requer o preenchimento do campo "Observações/Justificativas/Comentários" para especificar a ocorrência.

## **5. O indício não procede, pois a situação do servidor/pensionista está amparada por outras normas e/ou decisões.**

Selecione esta opção quando concluir que o servidor/pensionista de fato se encontra na situação apontada pelo TCU, mas:

- O responsável pela apuração ou instância superior entende que a situação é regular, discordando do critério que fundamenta a suposta irregularidade, haja vista ele não ser aplicável ao caso em análise ou não constar nele alguma norma/jurisprudência que, se considerada como critério, descaracteriza o indício; ou
- Há decisão em processo administrativo ou judicial, em que o servidor ou pensionista figura como parte/substituído/interessado, impedindo que a UJ altere a situação encontrada pelo TCU.

Requer o preenchimento do campo "Observações/Justificativas/Comentários" e o cadastro de pelo menos um fundamento que ampare a situação (vide item "c", abaixo).

#### b. Observações/Justificativas/Comentários

Nesse campo (texto livre), caso entenda que o indício não procede, o usuário deve informar o resumo da linha de defesa e/ou explicações obtidas na apuração do indício. Caso entenda pela procedência do indício, o usuário deve informar as medidas para saneamento da irregularidade. Em qualquer caso, podem ser apresentadas outras informações que considerar relevantes para auxiliar o entendimento do TCU:

Observações / Justificativas / Comentários

Ressaltamos que é obrigatório o preenchimento desse campo quando selecionados quaisquer dos posicionamentos.

**Recomendamos que o usuário salve informações nesse campo mesmo antes de concluir a análise do caso e ter condição de registrar o posicionamento**. O sistema não aceita o encaminhamento para o TCU de esclarecimento sem posicionamento, mas aceita que ele fique assim no estado "Esclarecimento iniciado". Essa prática facilita a gestão do processo de análise do indício e evita retrabalho nos casos de afastamento ou saída de usuário envolvido na apuração. Por exemplo, pode-se usar esse campo para compartilhar com outros usuários da mesma UJ informações sobre processos autuados ou números de ofícios de notificação de servidores.

A ideia é que o sistema seja efetivamente usado como ferramenta de gestão dos indícios e esclarecimentos. Para isso, deve-se evitar, sempre que possível, a utilização de planilhas ou outros controles paralelos.

#### c. Fundamentos cadastrados

Lista os fundamentos cadastrados pelo órgão. Para o cadastramento é necessário que o botão "+ Adicionar" esteja habilitado, ou seja, que o posicionamento do órgão seja o 5.

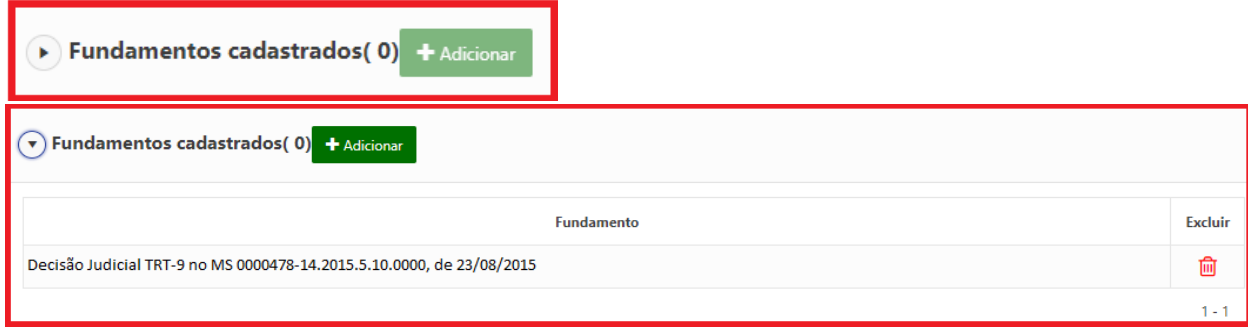

Para cadastrar fundamento, após clicar no supracitado botão, aparecerá a seguinte tela:

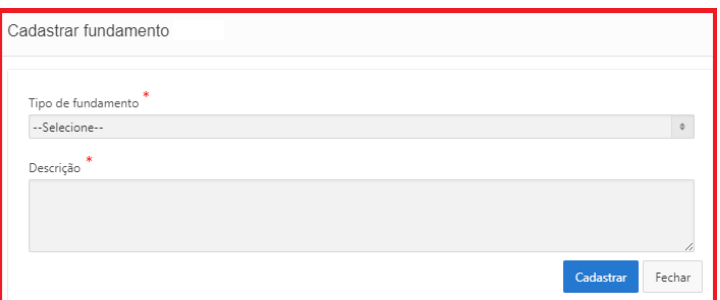

#### 1. Selecione nessa tela o tipo de fundamento

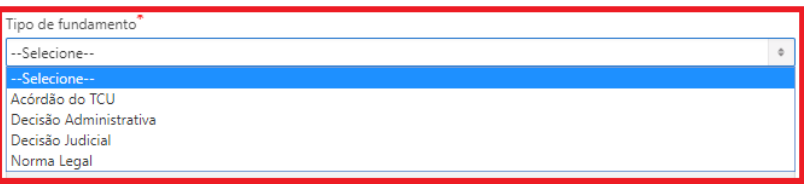

2. Escreva as informações necessárias para a identificação do fundamento (número, ano, órgão) e clique em cadastrar

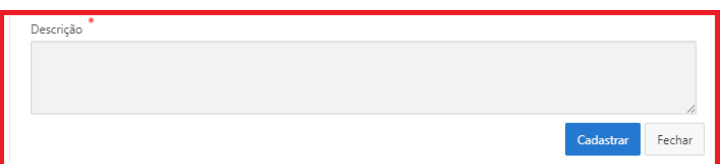

#### d. Documentos comprobatórios anexados

A inclusão de ao menos um documento comprobatório é obrigatória caso seja escolhido o posicionamento 1. Nos demais casos, é opcional.

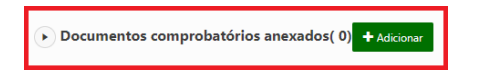

e. Salvar esclarecimento

Clique em "Salvar" sempre que novas informações forem incluídas nos campos do formulário. **B** Salvar

#### **v. Editar esclarecimento**

A edição de esclarecimento de indício é possível a partir da aba "Esclarecimento iniciado", podendo ser individual ou em lote. Os esclarecimentos constantes dessa aba sempre apresentam alguma falha detectada pelo sistema. Para entender qual é a falha, clique no ícone **A**. Ao selecionar um esclarecimento para edição, aparecerá a mesma tela utilizada para registro inicial:

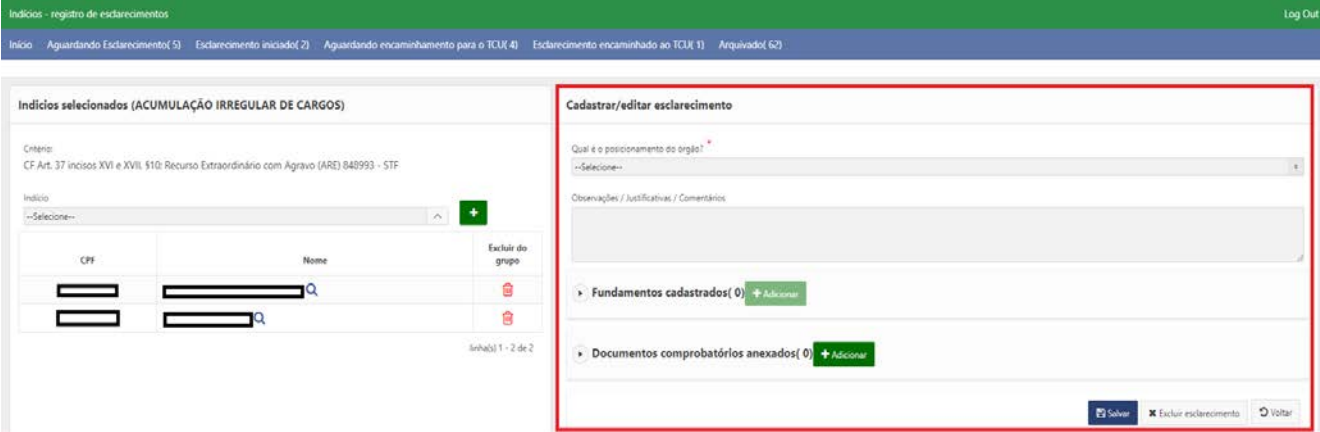

Frisamos que, na área esquerda da tela, o usuário pode alterar a lista de indícios selecionados, incluindo ou excluindo pessoas. Vide também o tópico: [Alterar esclarecimento já encaminhado.](#page-15-1)

#### <span id="page-15-0"></span>c. Encaminhar esclarecimento para o TCU

Operação realizada apenas por usuários detentores do perfil GESTOR – INDÍCIOS.

Os esclarecimentos sem falhas detectadas pelo sistema (v) ficam localizados na aba "Aguardando encaminhamento para o TCU":

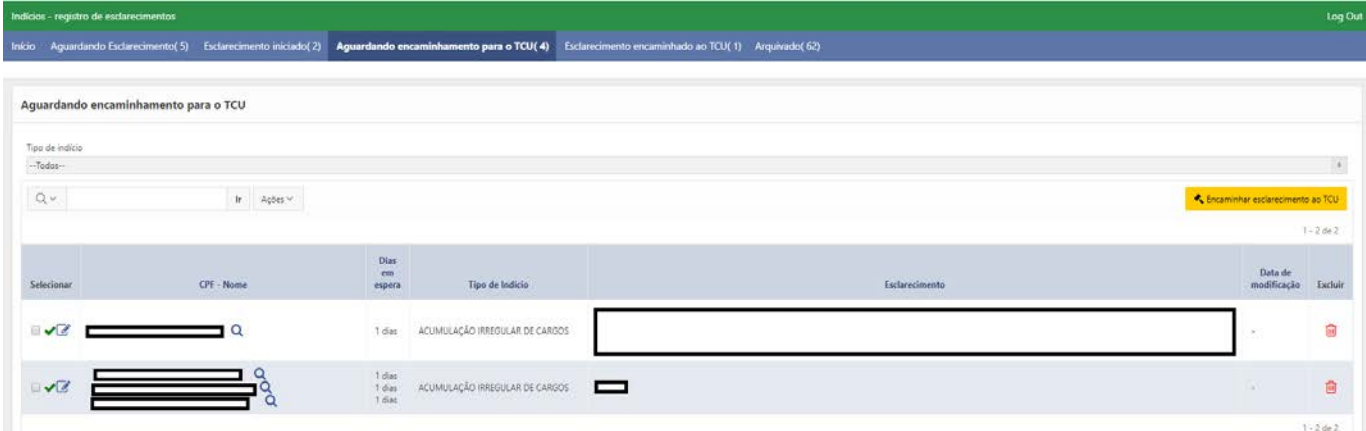

Se não for necessária mais nenhuma revisão no esclarecimento, basta selecioná-lo, na primeira coluna da tabela acima, e clicar no botão amarelo. Também é possível fazer o **encaminhamento em lote**, selecionando dois ou mais esclarecimentos:

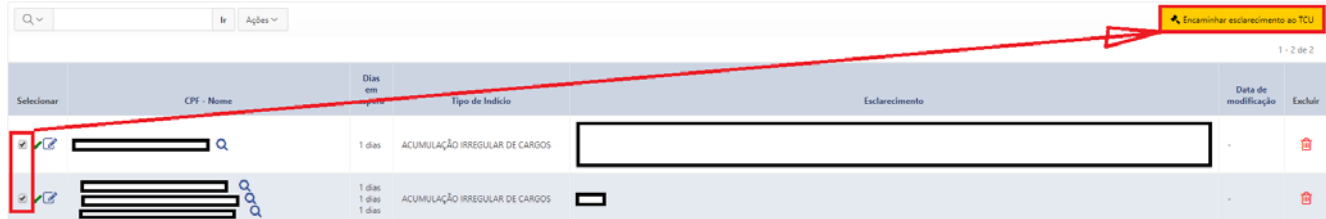

# <span id="page-15-1"></span>d. Alterar esclarecimento já encaminhado

Os esclarecimentos já encaminhados ao TCU não poderão ser editados. Contudo, é possível registrar um novo esclarecimento, mais atual, mantendo-se o histórico das informações prestadas anteriormente. Para registrar um novo esclarecimento, na aba "Esclarecimento encaminhado ao TCU", selecione o indício e clique no botão "Registrar Novo Esclarecimento":

<span id="page-15-3"></span>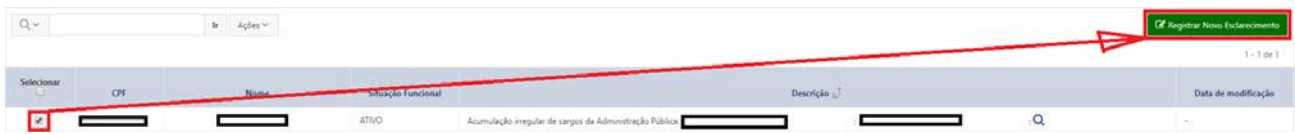

# <span id="page-15-2"></span>e. Alterar a exibição das informações

Neste tópico apresentaremos algumas funcionalidades relacionadas à alteração da exibição de informações:

**i. Filtrar**

Para exibir apenas registros que atendam a determinados parâmetros, siga os passos abaixo:

1. Clique na seta ao lado da Lupa para selecionar a coluna a ser pesquisada (se desejar que a pesquisa considere todas as colunas disponíveis, pule para o passo 2)

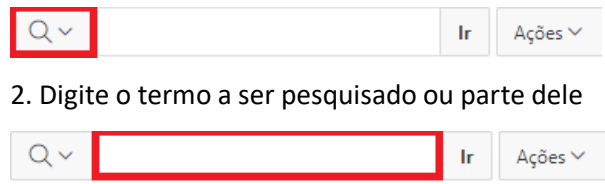

3. Clique em "Ir" para executar a pesquisa e aplicar o filtro

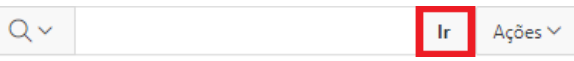

Por meio do botão **Ações**, existem opções adicionais para o usuário alterar a exibição das informações:

 $Q \vee$  $\mathbf{r}$ Ações v

1. Filtro

Formulário em que são utilizados parâmetros nos quais são selecionados registros com características específicas e, consequentemente, redução do número.

2. Linhas por página

Seleciona a quantidade de linhas por página.

- a. 5
- b. 10
- c. 15
- d. 20
- e. 25
- f. 50
- g. 100
- h. 1000
- i. Tudo

Nota: Utilizando o método de pesquisa apresentado na página anterior (item "i"), o registro que atender aos parâmetros da pesquisa será localizado independentemente da quantidade de linhas por página selecionada. Já na pesquisa pelo *browser* (Ctrl+F) somente será encontrado o registro se ele estiver presente na página em exibição.

3. Redefinir

Restaura o relatório (tabela) para as configurações padrão.

4. Ajuda

Auxilia os usuários a personalizarem os relatórios. Apresenta tópicos relativos a: barra de pesquisa, menu ações, menu de cabeçalho de coluna e configurações do relatório.

#### <span id="page-16-0"></span>**ii. Remover filtro**

Permite a remoção total ou a desabilitação do filtro. A remoção exclui definitivamente o filtro. Já a desabilitação retira o filtro provisoriamente, permitindo a sua habilitação a qualquer momento.

1. Para **remover totalmente**, clique no botão destacado:

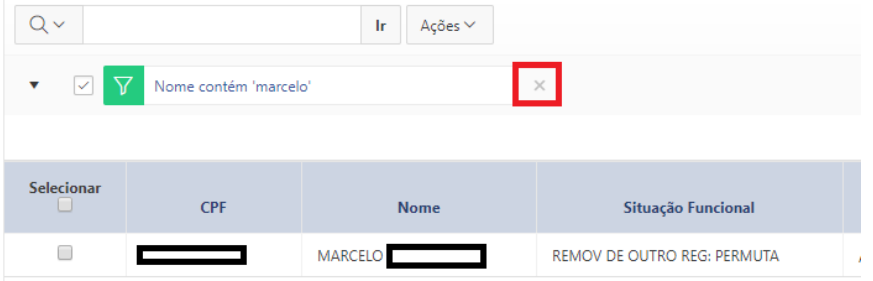

2. Para **desabilitá-lo**, desmarque o filtro clicando na correspondente caixa de seleção:

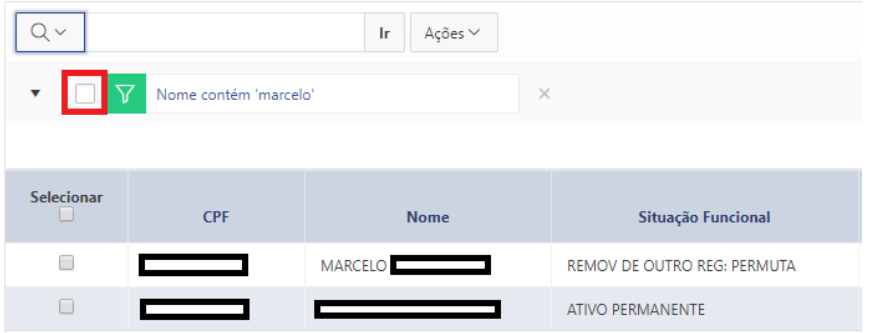

#### **iii. Classificar por ordem crescente ou decrescente**

A classificação, alfanumérica, pode ser realizada diretamente na tabela, clicando no título da coluna desejada:

1. Classificação crescente

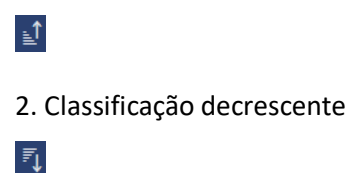

# <span id="page-17-0"></span>f. Exportar relatórios

Permite que as informações do relatório (tabela) sejam manipuladas em outros ambientes como MS Excel, HTML. Também é possível exportar no formato PDF e gerar e-mail. As imagens a seguir mostram como utilizar essa funcionalidade:

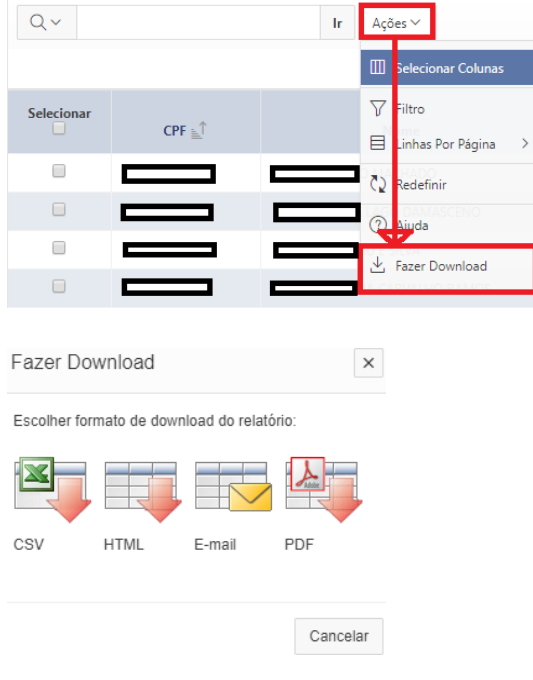

# <span id="page-17-1"></span>g. Alterar senha

<span id="page-17-2"></span>Esta opção está disponibilizada para usuários já cadastrados no Portal do TCU. Para alterá-la, siga os passos abaixo:

1. clique no *link* "Alterar Senha".

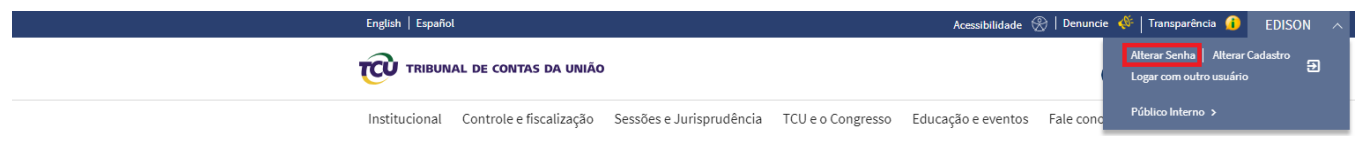

2. Clique na opção "Trocar a senha".

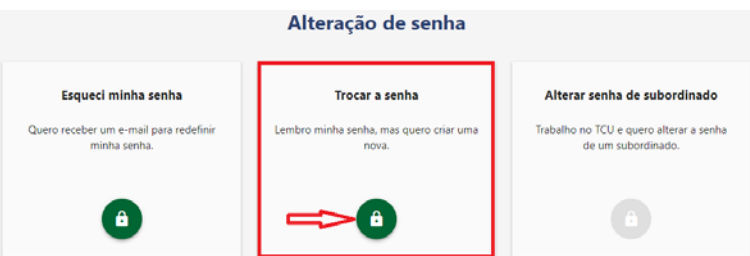

3. Preencha o formulário e clique no botão "TROCAR".

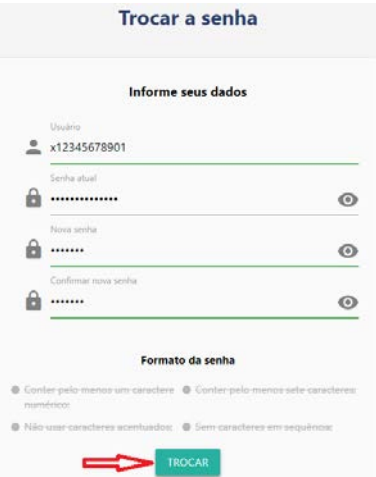

4. Mensagem de confirmação de troca de senha.

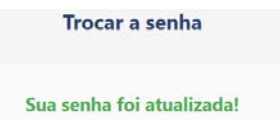

#### 5. FALE CONOSCO

Em caso de erro no sistema, solicitação de perfil de acesso ou outras questões relacionadas a suporte de TI, utilize um dos seguintes canais de atendimento: 0800 644 1500 ou [epessoal@tcu.gov.br.](mailto:epessoal@tcu.gov.br)

Para esclarecimento de dúvidas a respeito da fiscalização (por exemplo, sobre os indícios, critérios adotados, documentos aceitos como prova, ou esclarecimentos requeridos), utilize o seguinte canal: [diaup@tcu.gov.br.](mailto:diaup@tcu.gov.br)